## **So benutzen Sie die Internet∙seite vom Landrats∙amt**

Hier erfahren Sie: Was für Informationen gibt es auf dieser Internet**∙**seite? Wie finden Sie die Informationen?

Zuerst sehen Sie die Start**∙**seite:

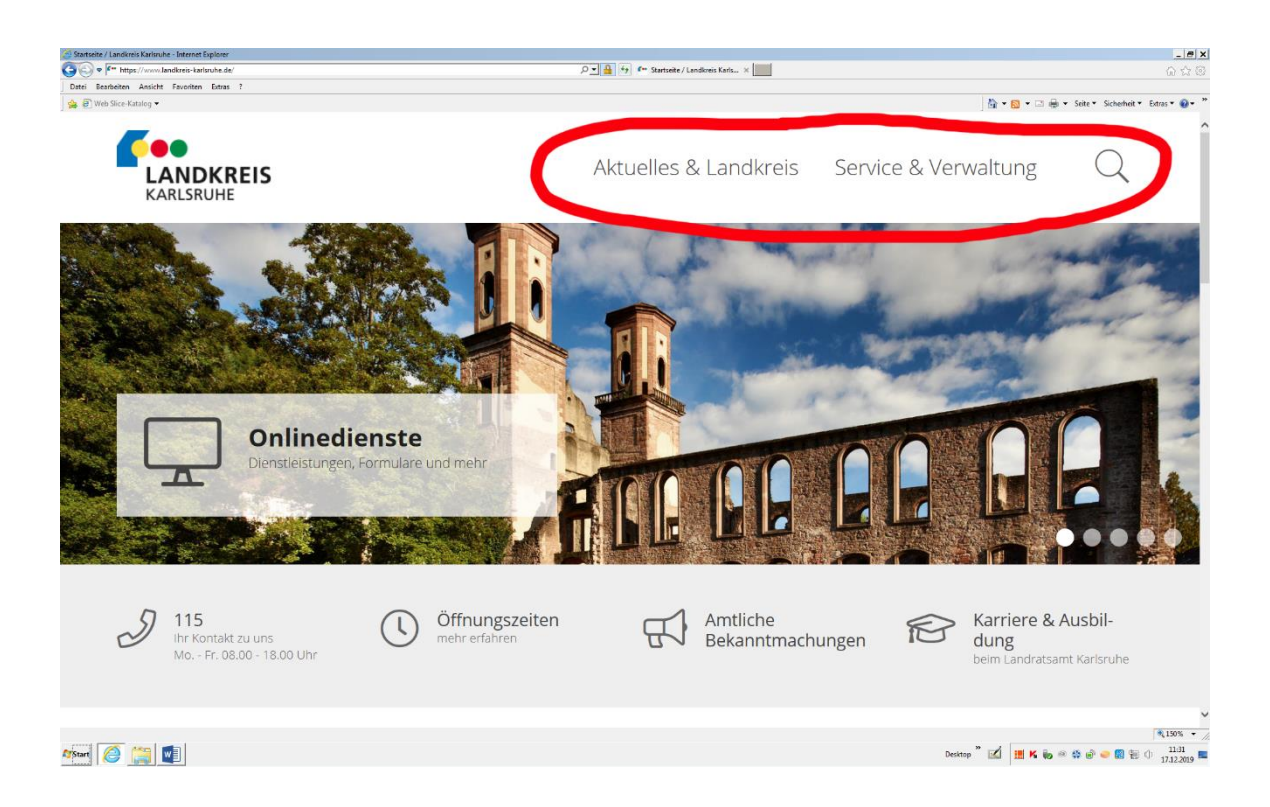

Rechts oben stehen

die 3 Punkte:

- **Aktuelles und Land∙kreis**
- **Service und Verwaltung**
- **dieses Zeichen:**

Aktuelles & Landkreis Service & Verwaltung

 $\boxed{\mathcal{P} = \frac{\mathbf{A}}{\mathbf{A}} \begin{bmatrix} \mathbf{f}_2 & \mathbf{f}_1 \cdots \mathbf{S} \mathbf{a} \mathbf{t} \mathbf{t} \mathbf{e} \mathbf{t} \mathbf{f} \end{bmatrix}}$  . Startseite / Landkreis Karls...  $\times$ 

 $-|B|$  x

☆ • <mark>③ • □ ● • Seite • Sicherheit</mark>

Das Zeichen ist eine Lupe. Es heißt **suchen**.

Diese 3 Punkte kann man öffnen. Gehen Sie mit dem Pfeil von der Maus auf einen dieser Punkte.

### Wenn Sie **Aktuelles und Land∙kreis**

öffnen, finden Sie 3 Bereiche:

- 1. Aktuelles
- 2. Land**∙**kreis
- 3. Politik.

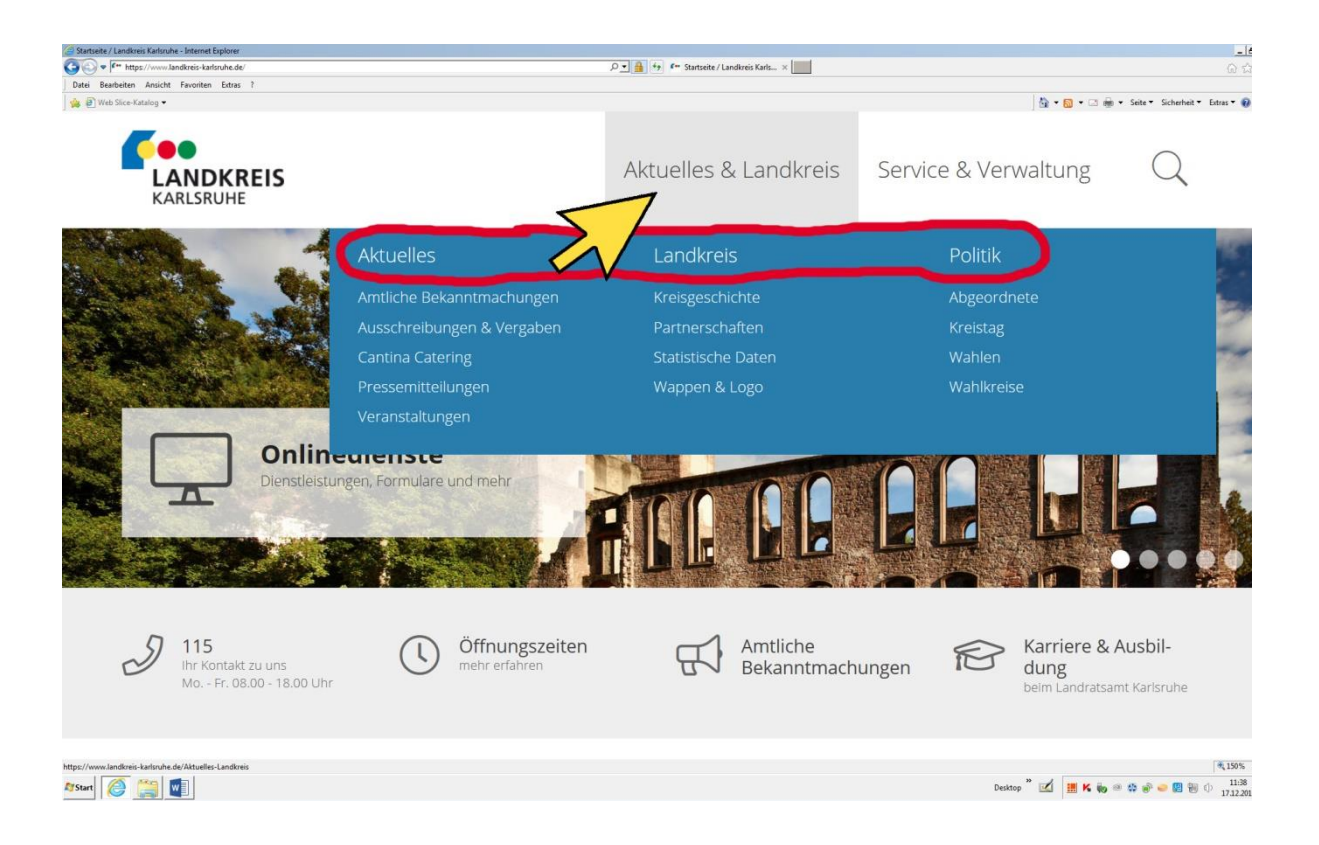

### **1. Aktuelles**

Dazu gehören zum Beispiel:

- Informationen zu Veranstaltungen
- Neuigkeiten vom Amt
- Presse**∙**berichte.

## **2. Land∙kreis**

Dazu gehören zum Beispiel:

- Informationen zur Geschichte vom Land**∙**kreis
- Statistische Daten. Hier erfahren Sie zum Beispiel:
	- Wie viele Menschen leben im Land**∙**kreis?
	- Wie groß ist der Land**∙**kreis?

### **3. Politik**

Dazu gehören:

- Informationen über einzelne Politiker aus dem Land**∙**kreis
- Informationen über Wahlen.

# Aktuelles

# Landkreis

# **Politik**

# Öffnen Sie **Service und**

## **Verwaltung**.

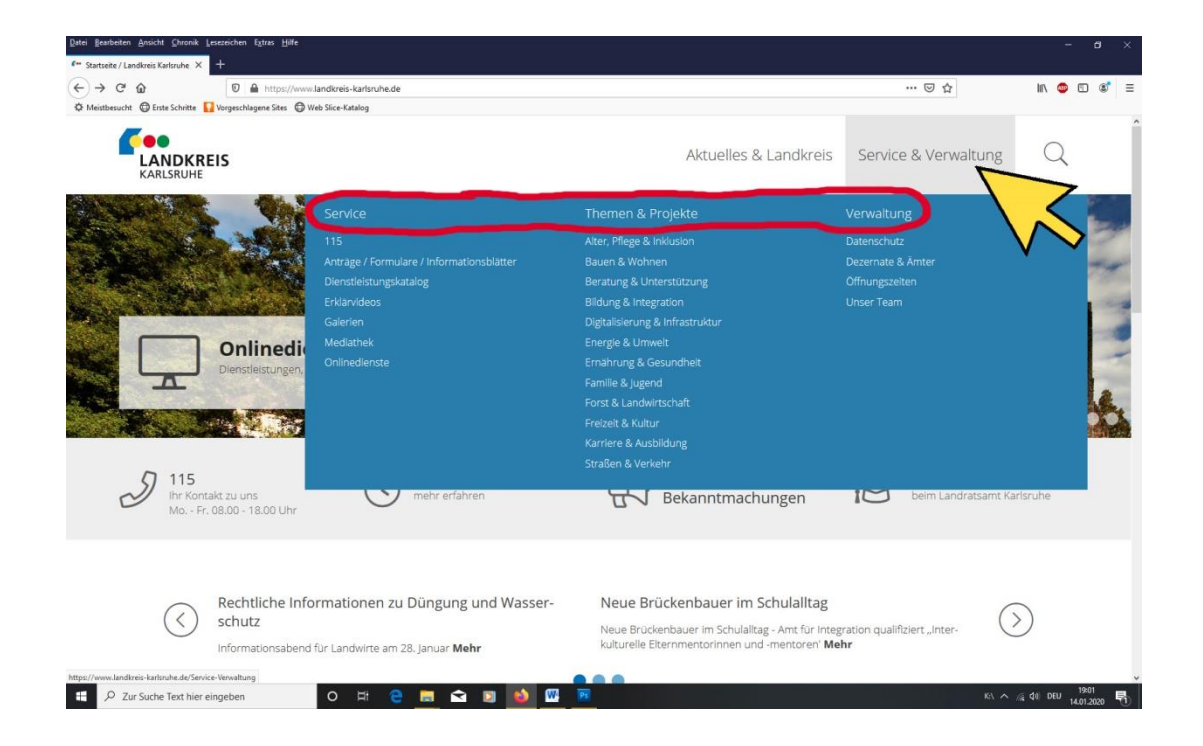

Unter **Service** finden Sie:

- Formulare
- Informations**∙**blätter
- Die Aufgaben vom **Landrats∙amt**
- Erklär**∙**filme.

#### Unter **Themen und Projekte** finden

Sie

Angebote vom Land**∙**kreis.

#### Zum Beispiel

- Projekte
- Kultur**∙**angebote
- Und vieles mehr.

# Themen & Projekte

Service

Unter **Verwaltung** finden Sie

- Einen Über**∙**blick über die Ämter
- Wer macht was im **Landrats∙amt**?
- Wer ist der Ansprech**∙**partner?
- Informationen über den Daten**∙**schutz

# Verwaltung

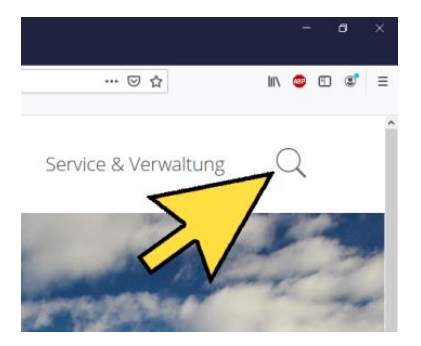

Klicken Sie auf

Es erscheint eine Zeile. In der Zeile steht: **Wonach suchen Sie?** Klicken Sie darauf.

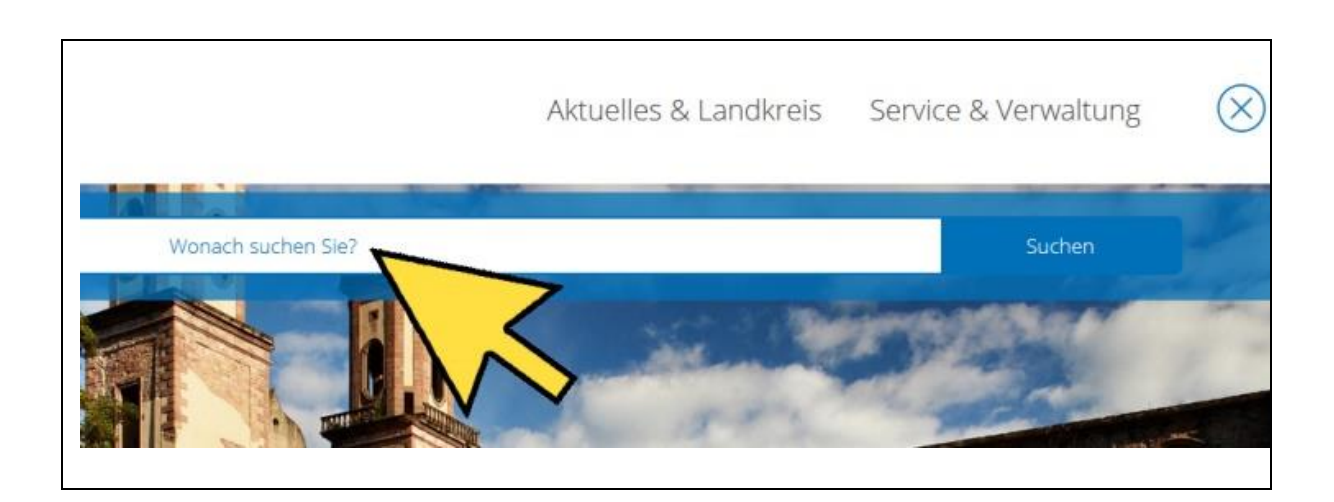

Schreiben Sie in die Zeile, was Sie suchen. Klicken Sie auf **suchen**.

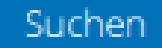

In der Mitte von der Startseite sehen Sie ein großes Foto. Nach einer Weile sehen Sie ein neues Foto. Das sind Fotos vom Land**∙**kreis Karlsruhe. Auf den Fotos sehen Sie ein großes Viereck.

In dem Viereck steht: **Online∙dienste**.

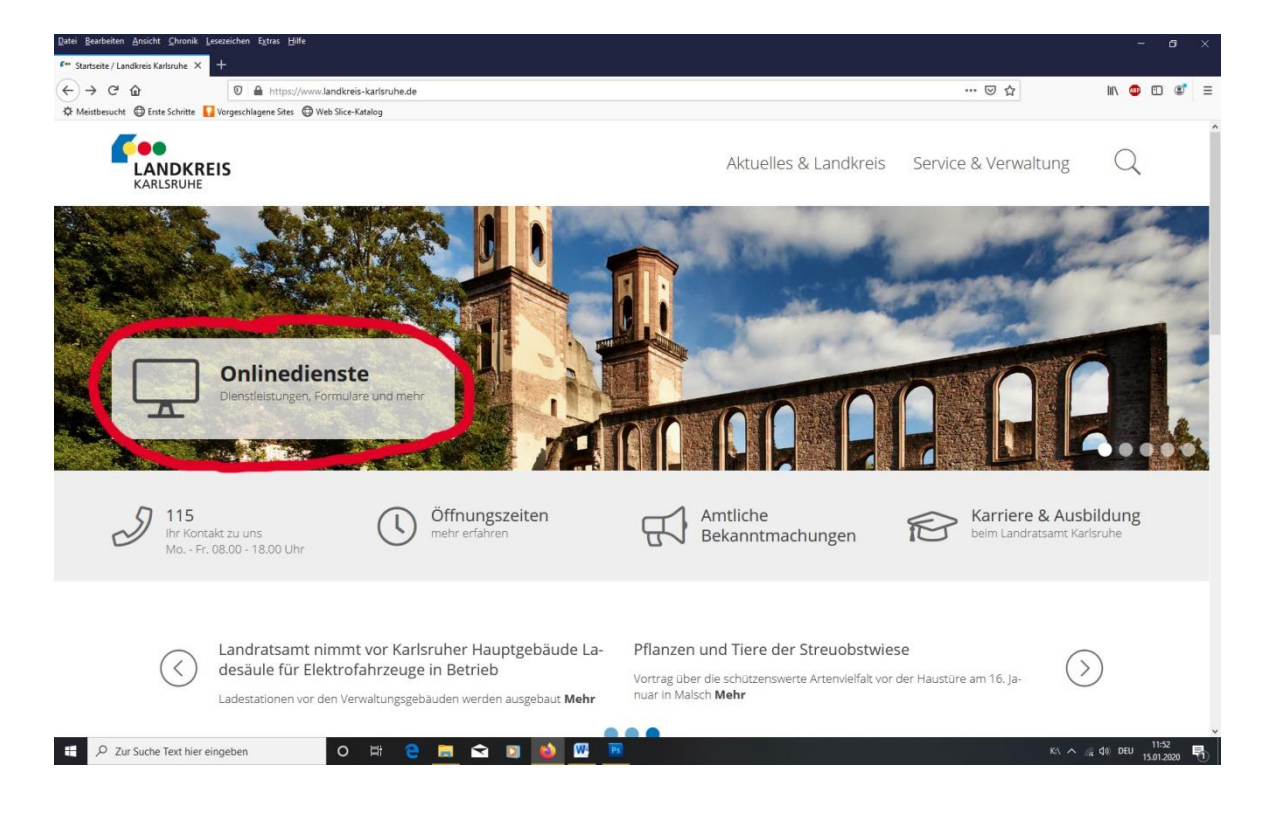

Klicken Sie auf **Online∙dienste**. Hier finden Sie eine Liste von Diensten vom Land**∙**kreis.

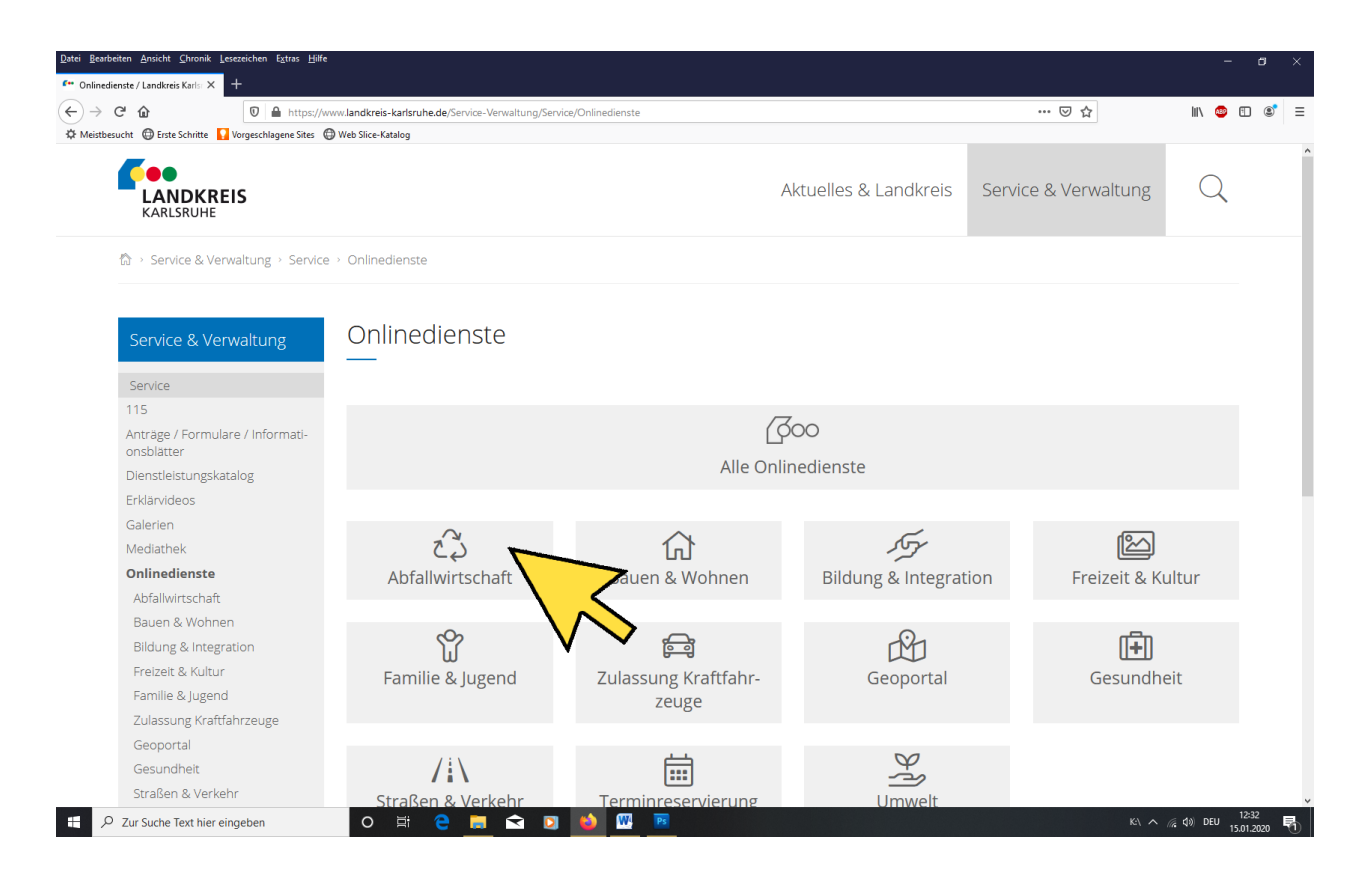

Wählen Sie einen Dienst von der Liste.

Sie sind jetzt auf der Seite von diesem Dienst.

Hier finden Sie zum Beispiel

die Adresse und Öffnungs**∙**zeiten.

Sie finden die neuesten Mitteilungen auf der Start**∙**seite.

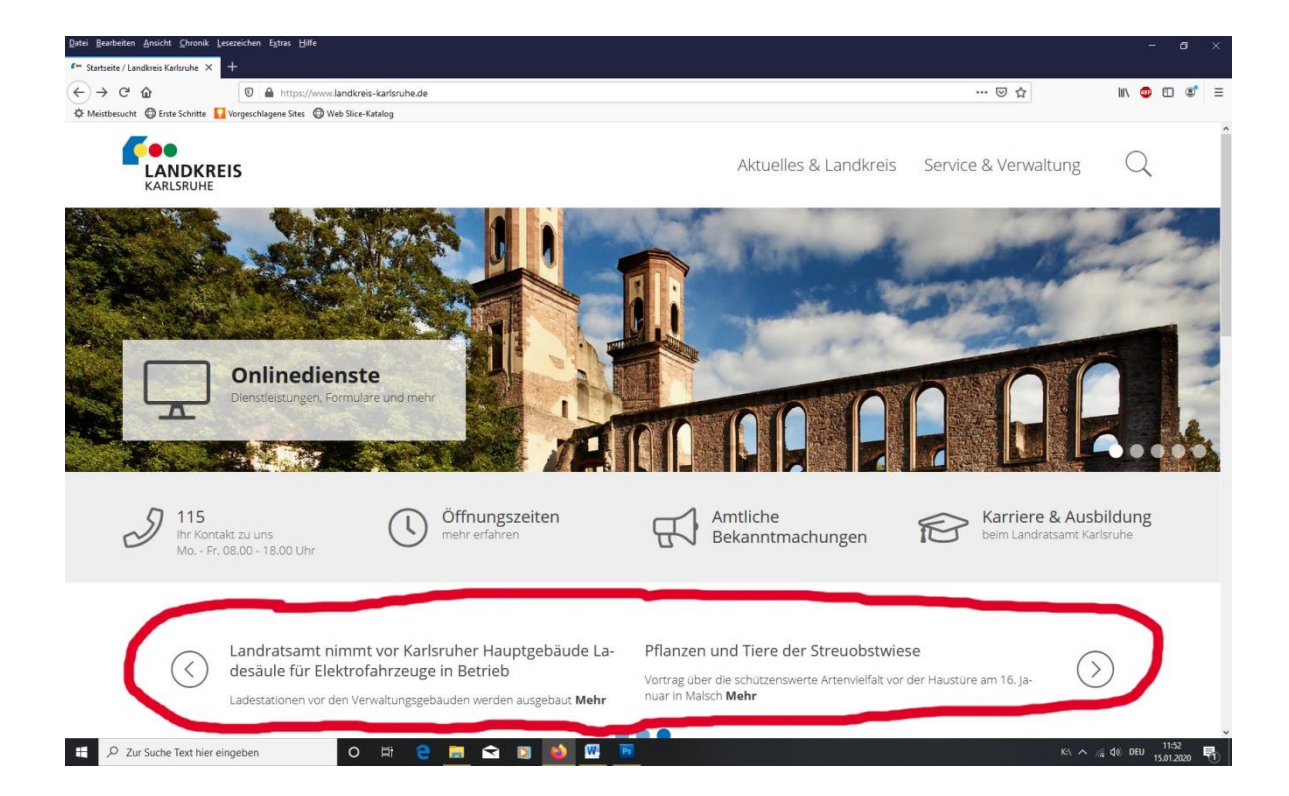

Wenn Sie die neuesten Mitteilungen **nicht**  sehen:

Klicken Sie auf den Pfeil rechts unten.

Dann läuft das Bild von oben nach unten.

Das nennt man **scrollen**.

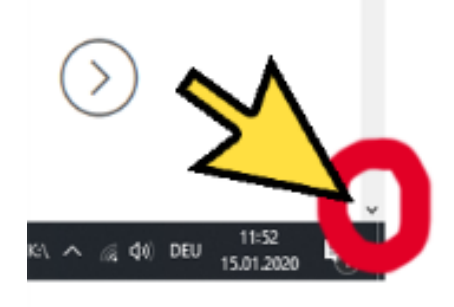

Scrollen Sie weiter.

Unter den neuesten Mitteilungen ist eine Karte.

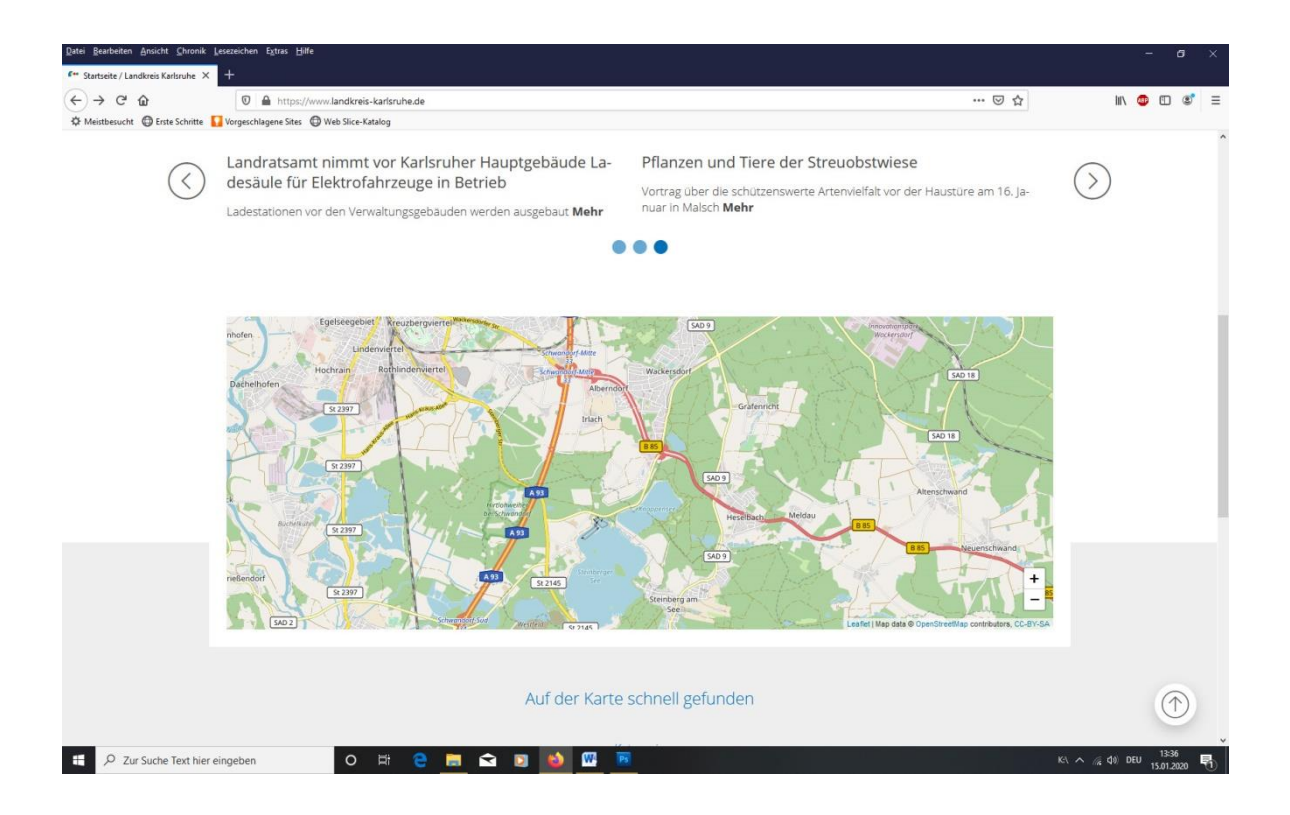

Unter der Karte ist eine Zeile.

In der Zeile steht:

# **Bitte auswählen**.

Klicken Sie darauf.

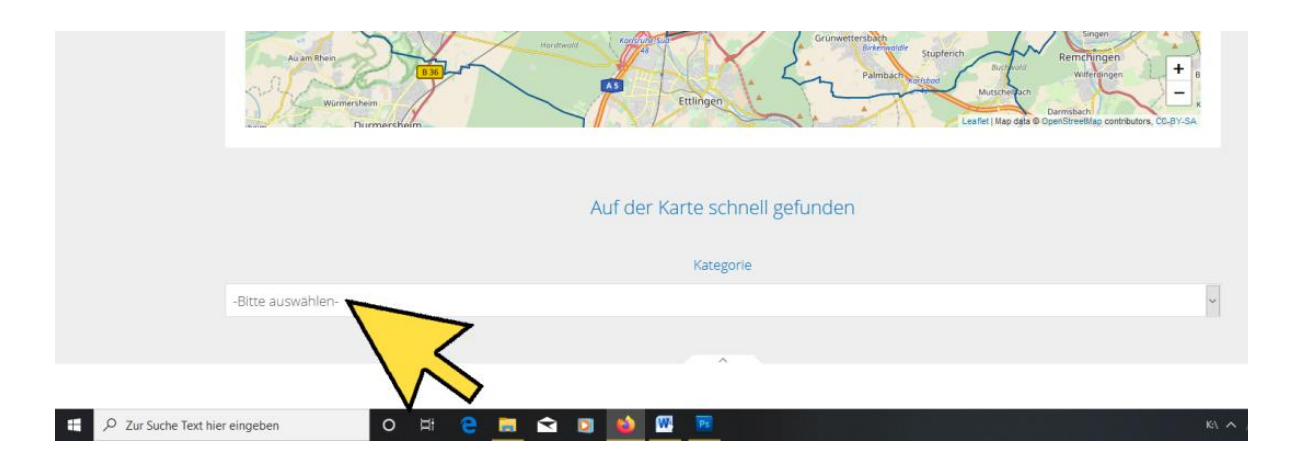

Sie finden eine Liste.

Wählen Sie aus, was Sie suchen.

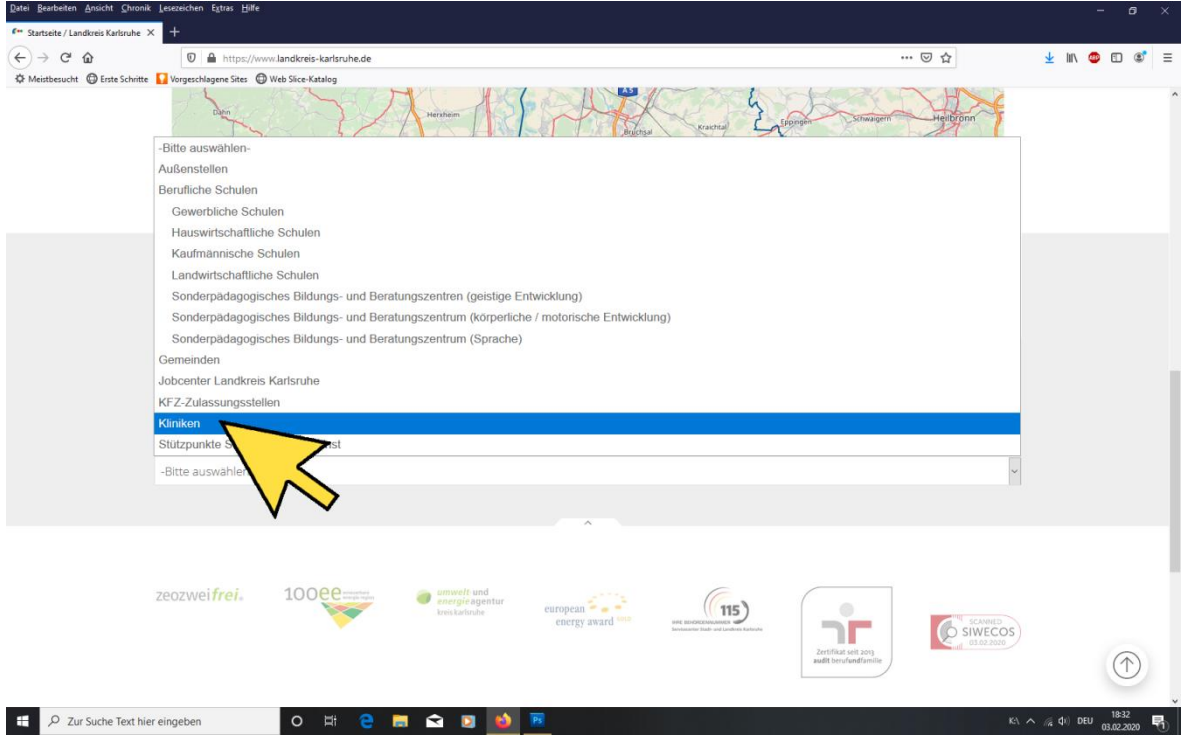

Beispiel:

- 1. Wählen Sie **Kliniken**.
- 2. Klicken Sie auf einen Punkt auf der Karte.

Dann sehen Sie auf der Karte,

wo die nächste Klinik ist.

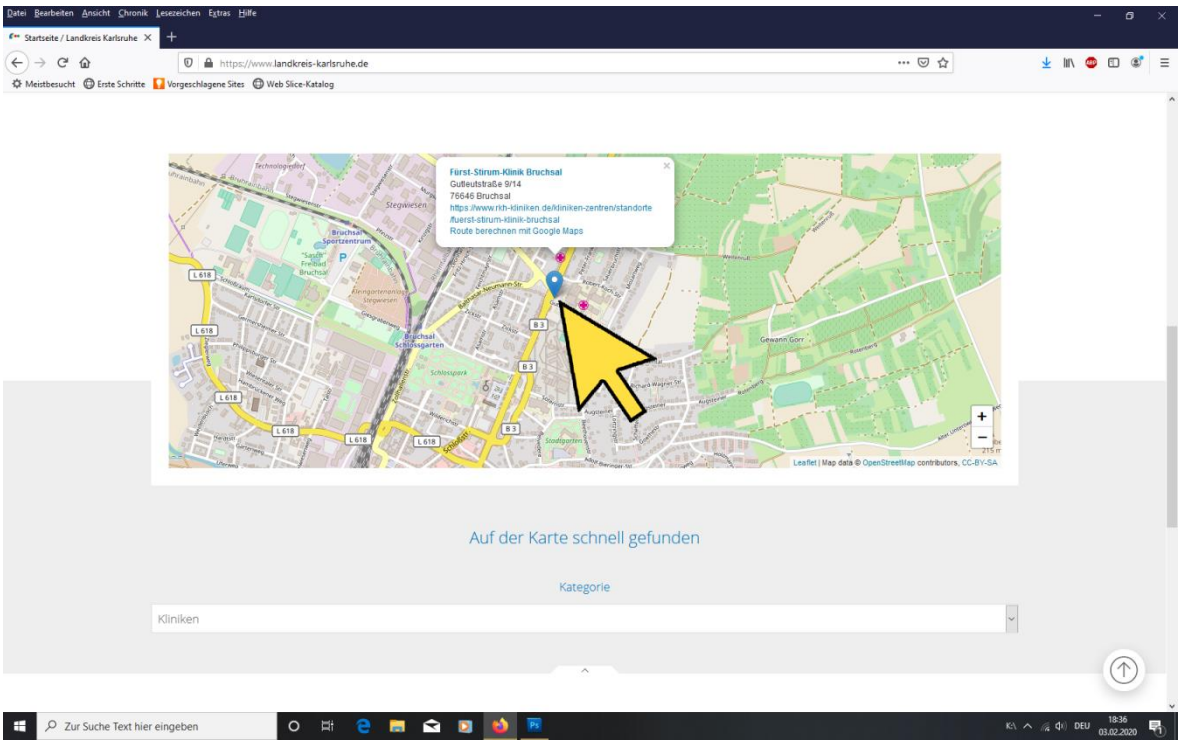

Rechts unten auf der Karte ist ein **+** und ein **-**.

Wenn Sie darauf klicken,

können Sie die Karte vergrößern oder

verkleinern.

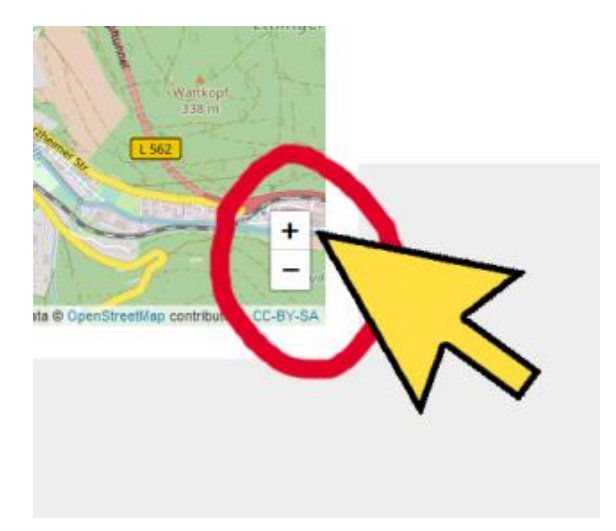

Übersetzung und Gestaltung: © BEQUA gGmbH, 2020.